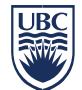

# **INFORMATION SECURITY GUIDELINE**

# **How to Encrypt USB Sticks and Other Removable Media**

#### **Introduction**

- 1. This guideline has been issued by the Chief Information Officer to supplement the Encryption Requirements standard. Compliance with this guideline is recommended, but not mandatory. Questions about this guideline may be referred to [information.security@ubc.ca.](mailto:information.security@ubc.ca)
- 2. This document explains how to encrypt USB sticks (flash drives) and other removable devices and media, such as portable drives and CDs to protect the information stored in them from unauthorized access. Alternatively, you can use a hardware-encrypted device, i.e. a device that comes with built-in encryption. A list of hardware-encrypted devices is shown in Appendix A.

#### **Recommended Applications**

3. This is a list of recommended applications to securely encrypt USB sticks (flash drives) and other removable drives and media:

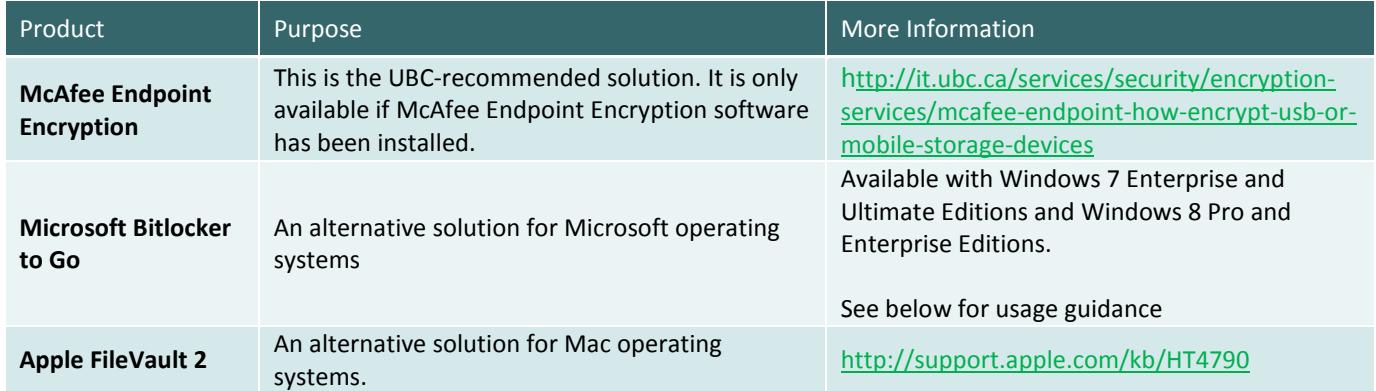

### **How to Encrypt Using BitLocker to Go**

- 4. If you are using a computer running Windows 7 or 8, BitLocker comes with your system and does not require installation. As long as you have the password, BitLocker To Go encrypted USB Memory sticks can easily be read and edited on these computers.
- 5. In addition, BitLocker To Go encrypted USB Memory sticks can be read (but not edited) on computers running Windows XP or Vista. The USB Memory stick contains a program called BitLocker To Go Reader. Once it has been installed on the Windows XP or Vista machine, you will be prompted for a password. Once the password is provided and accepted, you will be able to read the files on the USB Memory Stick. However, you will not be allowed to edit, delete or add files to the USB Memory Stick.
- 6. The instructions below show how to encrypt using Bitlocker to Go:
	- 6.1 Open Windows Explorer or My Computer.
	- 6.2 Insert your USB Memory Stick in a USB port on the computer.

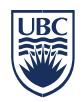

6.3 The USB Memory Stick should now be visible to the system. Right click on the drive and select "Turn on BitLocker" from the menu.

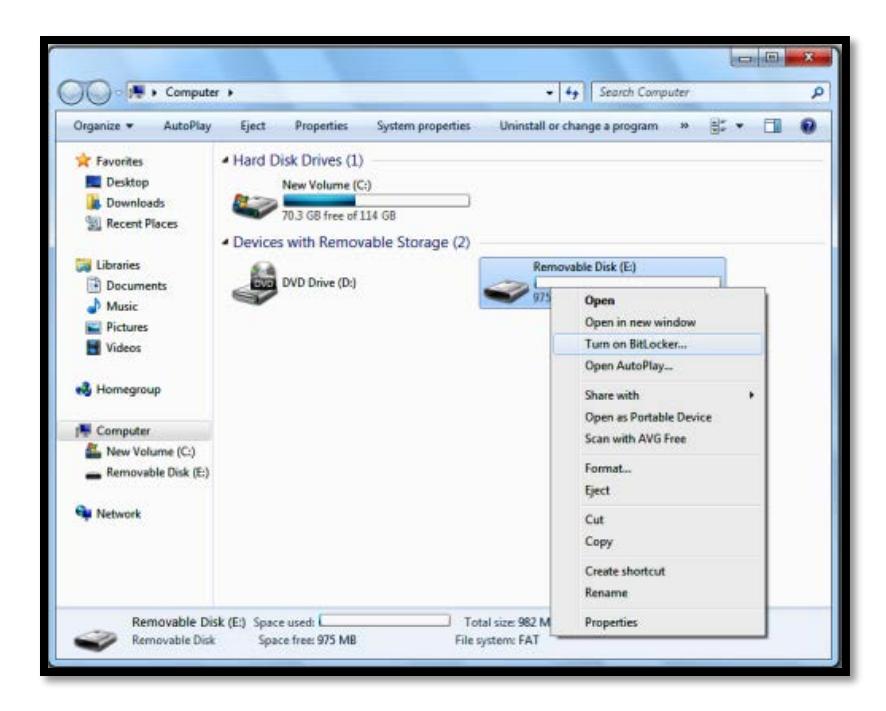

6.4 BitLocker To Go will start initializing the USB Memory Stick. This does not destroy existing data on the Memory Stick.

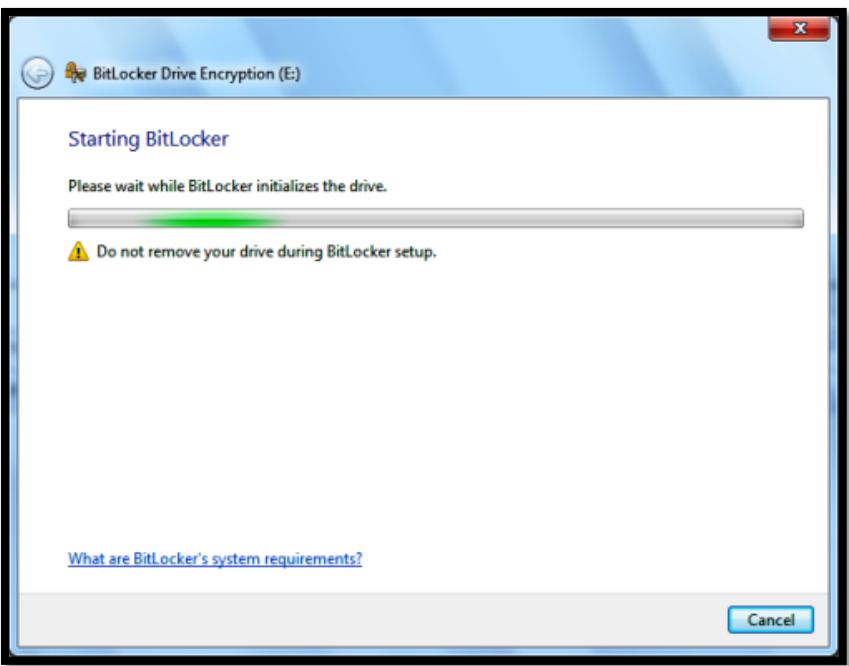

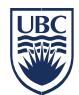

6.5 When the USB Memory Stick initialization has been completed, BitLocker To Go will prompt you for a password or smart card to unlock the drive. For your purposes, you should select the "Password" option and enter a strong password or passphrase.

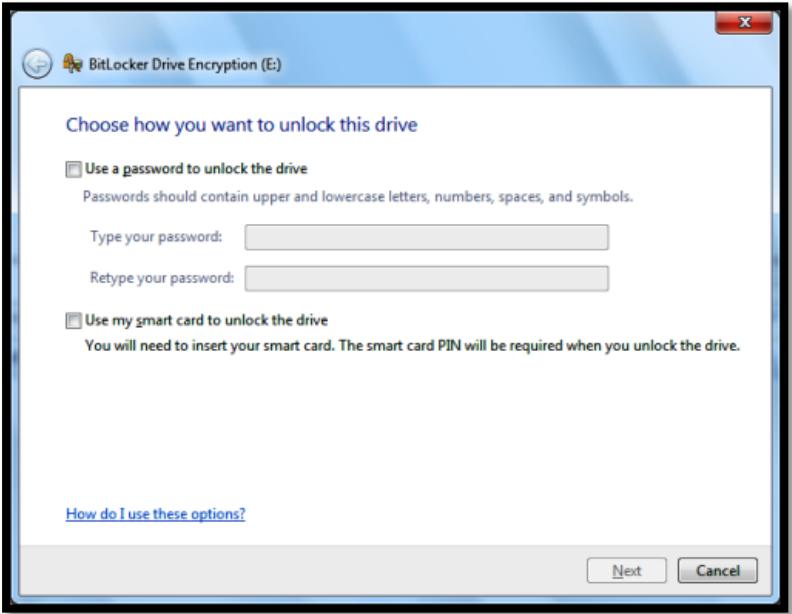

- 6.6 After providing a strong password or passphrase, you will be prompted for a location to store your recovery key. The recovery key will help you unlock the drive if you forget the password.
- 6.7 It is recommended to save the recovery key to a file on your network drive. Once the key file has been saved you will be prompted to begin the encryption process

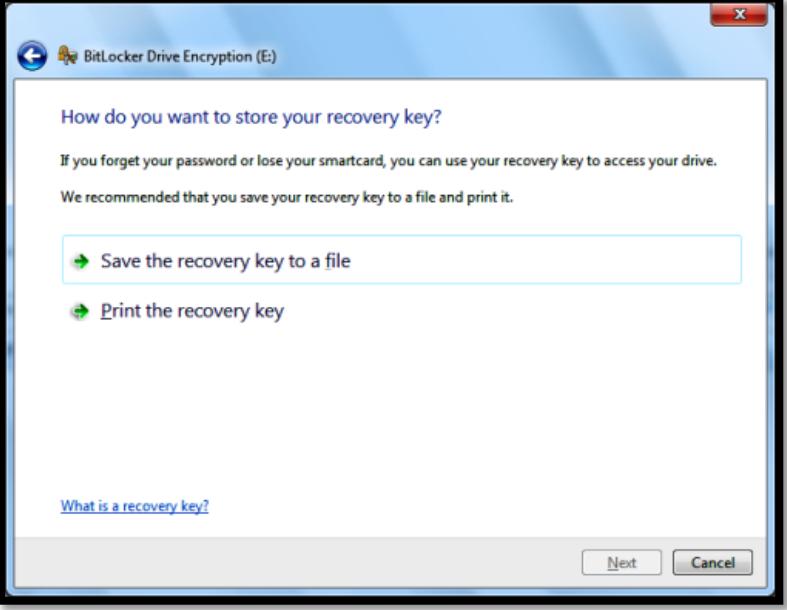

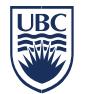

## 6.8 Select "Start Encrypting".

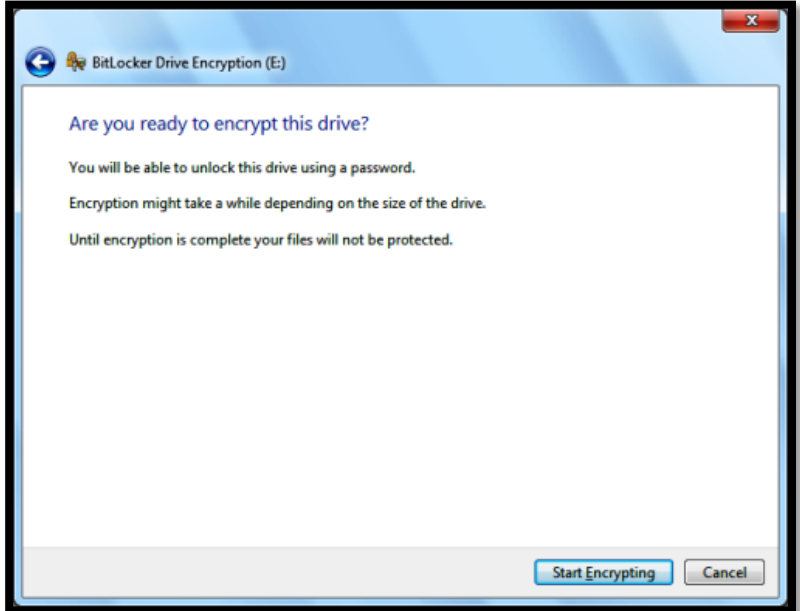

6.9 While the USB Memory Key is being encrypted a progress monitor will display the progress of the operation. The amount of time the encryption takes will depend on how large the USB Memory Key is. Please note there is a pause button that allows the process to temporarily stopped if you need to perform another task.

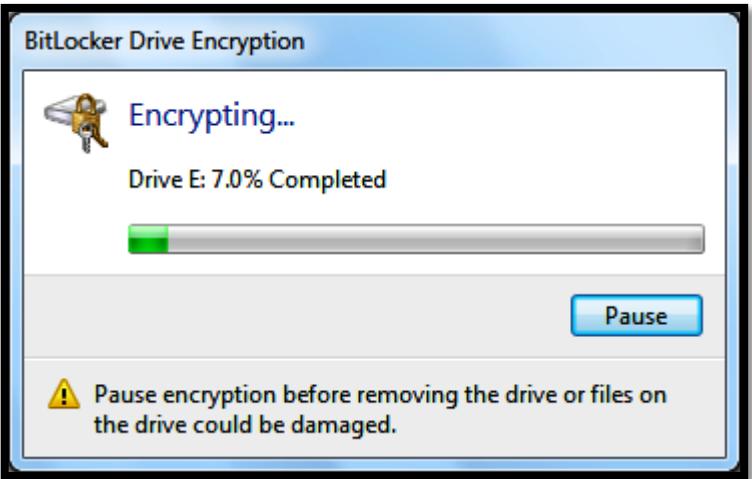

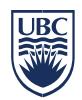

6.10 Once the encryption process has completed, BitLocker To Go presents you with the confirmation screen and changes the icon for your USB Memory stick.

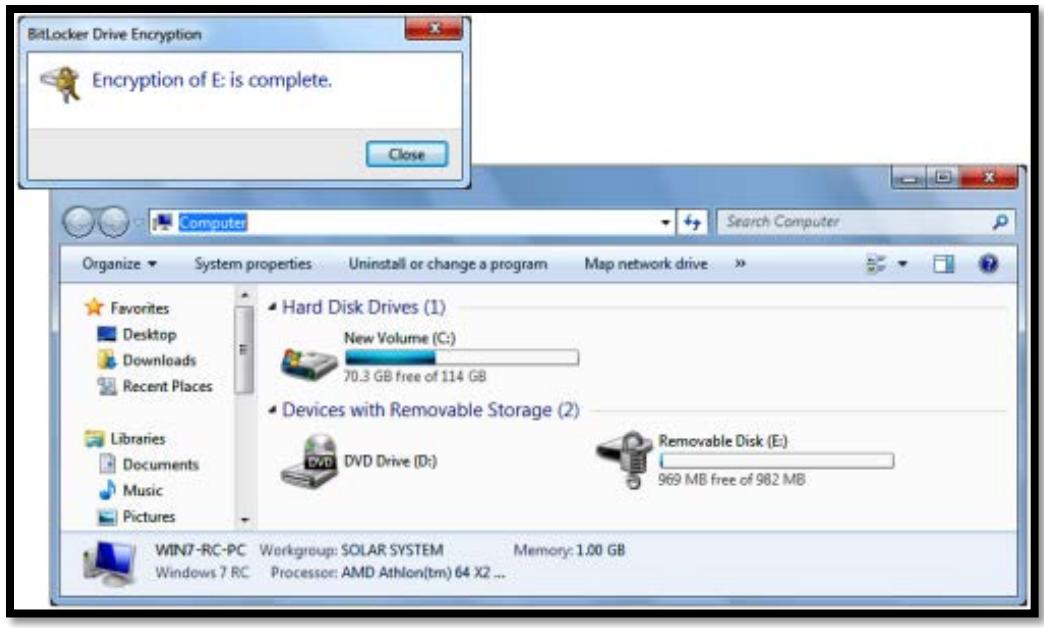

6.11 The next time the USB Memory stick is inserted into a Windows PC, you will be prompted to supply the password. Once the password has been successfully provided, select "Unlock".

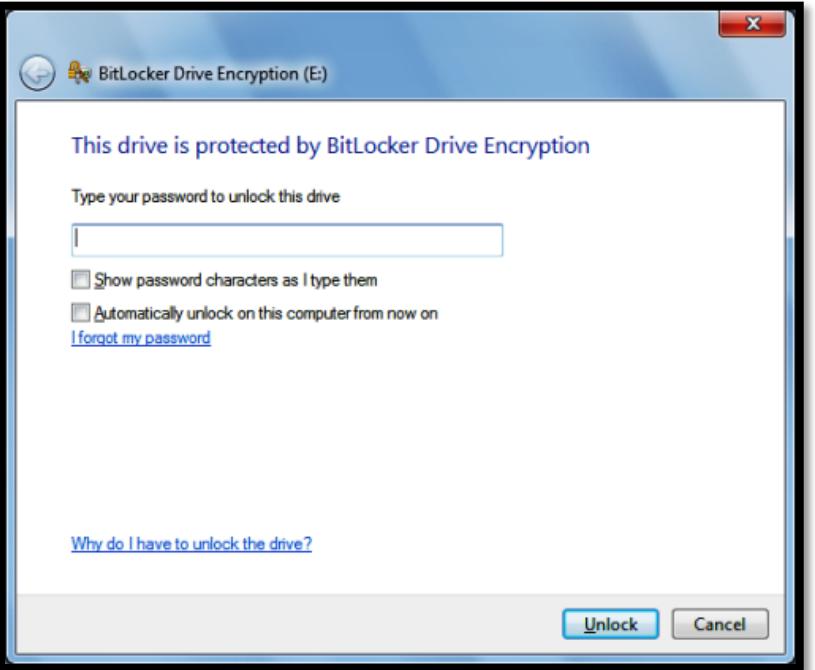

6.12 Now the files being stored on the USB Memory Stick are available for editing or for storing additional information on the Memory Stick.

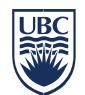

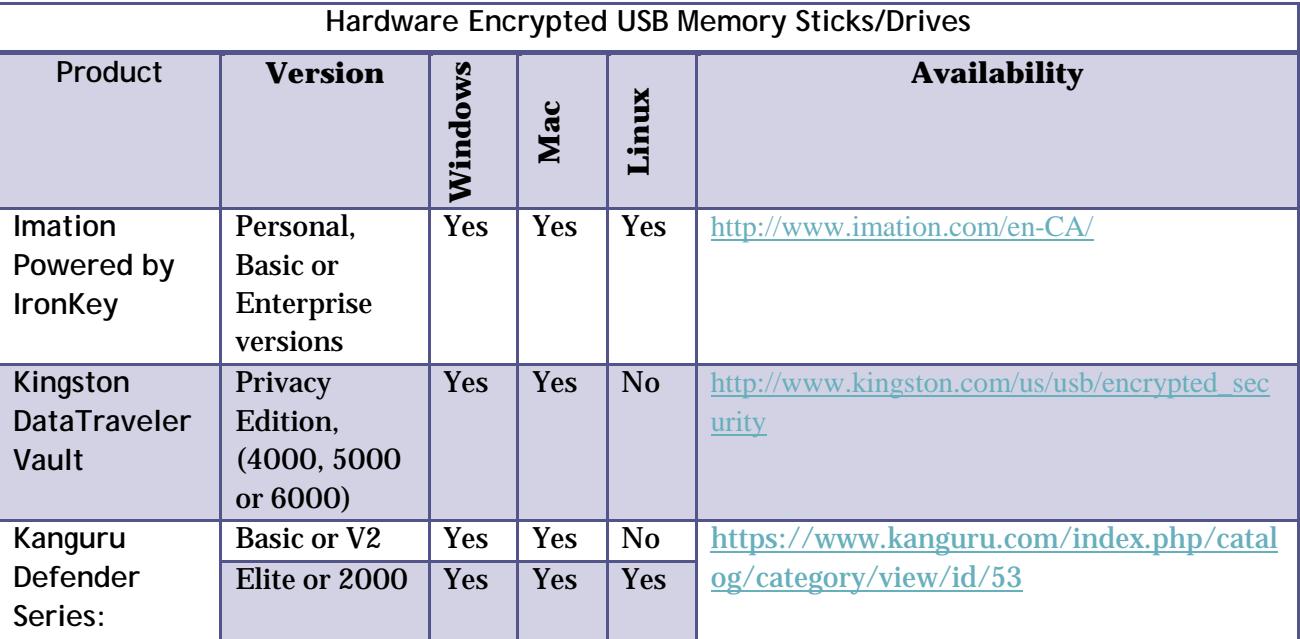

### **Appendix A – Hardware Encrypted USB Memory Sticks/Drives**

## **Related Documents**

## [Policy 104, Acceptable Use and Security of UBC Electronic Information and Systems](http://www.universitycounsel.ubc.ca/files/2013/06/policy104.pdf)

Encryption Requirements standard